## РУКОВОДСТВО ПОЛЬЗОВАТЕЛЯ

### Обмен данными с 1С Модуль для сайта на платформе Хорошоп

### в комплект входят модули Синхронизация с 1C v.8x для Хорошоп (версия 2019-12-10) Загрузка файлов от 1С в Хорошоп (версия 2019-12-12)

### 1. Назначение модуля

Модуль устанавливается на сервере заказчика и обеспечивает синхронизацию данных на сайте с 1C:

- из 1С на сайт выгружается информация о товарах,

- с сайта в 1С передается информация о заказах.

Обмен электронными документами осуществляется в соответствии с правилами и форматами, описанными в стандарте CommerceML 2.

Протокол обмена между 1С и сайтом описан тут:

https://v8.1c.ru/tekhnologii/obmen-dannymi-i-integratsiya/standarty-iformaty/protokol-obmena-s-saytom/

### 2. Особенности модуля

Если сайт на платформе Хорошоп расположен на сервере разработчика Хорошоп, то для установки модуля нужен отдельный сервер.

Требования к серверу:

- возможность работы с базой данных,

- для работы модуля необходима версия PHP 5.6,

- на сервере должен быть установлен ionCube PHP Loader версии 10.

Для настройки и проверки модуля установлен тестовый период бесплатного использования (trial period) 15 дней. По запросу этот период может быть продлен.

### Модуль позволяет обрабатывать сотни тысяч товаров.

### 3. Комплект поставки

В комплект поставки входят:

- данная инструкция,

- папка 20191210 с файлами модуля «Синхронизация с 1C v.8x для Хорошоп», который служит для получения данных о категориях и товарах из 1С и формирования файла XML с информацией о заказах,

- папка 20191212 с файлами модуля «Загрузка файлов от 1С в Хорошоп», который служит для загрузки сведений о товарах и категориях, полученных из 1С, в базу данных сайта на платформе Хорошоп с использованием API, и специальными модулями для работы с изображениями.

### 4. Установка

Скачать архив с файлами модуля можно тут http://license-server.info

Прямая ссылка для скачивания архива http://license-server.info/index.php?mode=download\_p&version=20191210

Разархивируйте полученный архив.

Из папки *upload* скопируйте папки 20191210 и 20191212 в корень сайта (корень это там где файлы htaccess и robots.txt, index.php).

Создайте базу данных для хранения служебной информации. Подробнее о порядке создания базы данных написано в отдельном документе. Имя базы данных может быть любым – оно задается специальным параметром в настройках модуля «Загрузка файлов от 1С в Хорошоп».

Зарегистрируйте модули на сервере лицензий в соответствии с рекомендациями в разделах 11. Регистрация модуля «Синхронизация с 1C v.8x для Хорошоп» на Сервере лицензий и 13. Настройка модуля «Загрузка файлов от 1С в Хорошоп»

### 5. Управляющий модуль

В адресной строке браузера введите

### http://URL-вашего-сайта/20191210/index.php

Если выведется сообщение вида

доступ для IP 127.0.0.1 заблокирован

то скопируйте IP и добавьте в файл .allowed\_ip отдельной строкой

Примечание. При динамическом IP можно использовать звездочку (\*) вместо последней либо двух последних групп цифр. Например:

127.0.0.\*  $127.0.*.*$ 

Обновите страницу браузера. Откроется окно

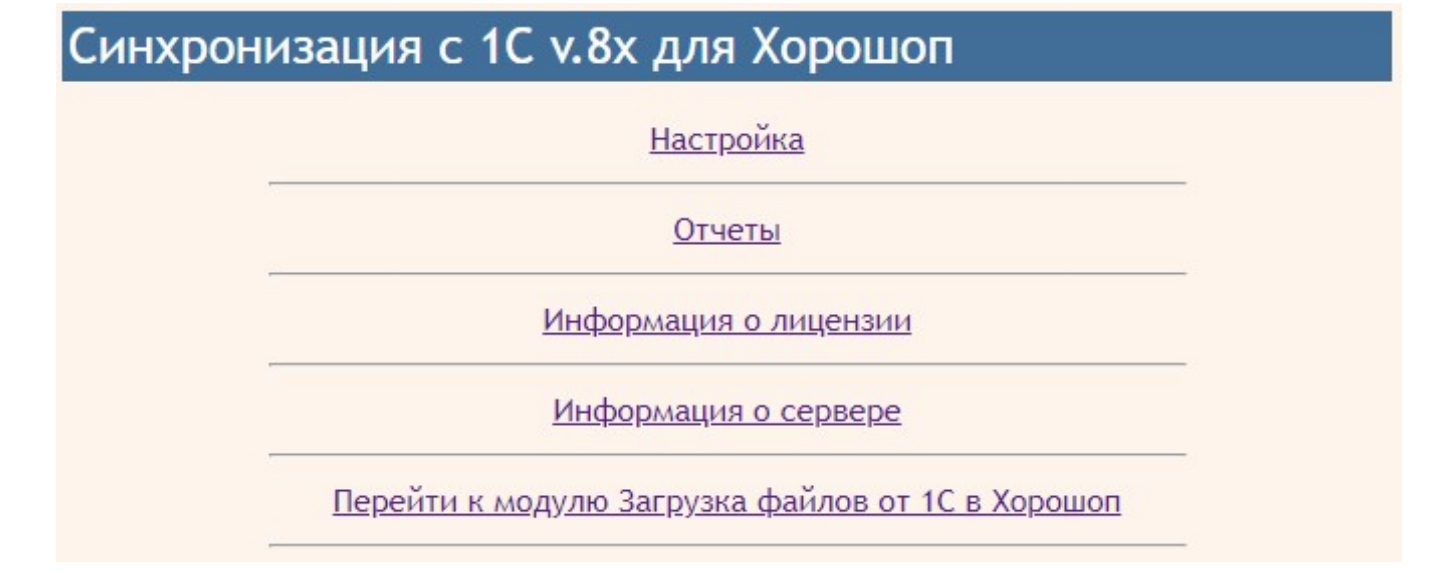

### 6. Настройка модуля «Синхронизация с 1C v.8x для Хорошоп»

Для настройки щелкните ссылку

**Настройка** 

6.1. Настройка авторизации.

Для безопасного использования модуля и предотвращения несанкционированного доступа к функциям модуля рекомендуется настроить авторизацию:

а) логин и пароль следует задать в 1С в настройках обработки «Обмен с WEBсайтом», а также указать те же Логин и Пароль в настройках модуля

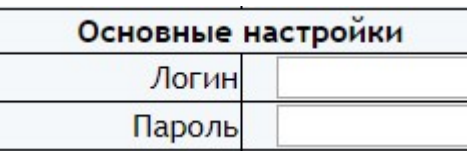

Примечания.

1) Если не заполнять поля Логин и Пароль, то они не проверяются при подключении 1С к сайту.

2) Некоторые сервера не поддерживают используемую в 1С и модуле авторизацию. Для таких серверов в 1С можно указать любые логин и пароль, а в настройках модуля соответствующие поля оставить незаполненными. Для таких серверов рекомендуется настроить блокировку по IP, указав IP, с которого обращается к сайту 1С в поле «Доступно с IP».

б) в поле «Доступно с IP»

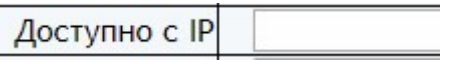

можно ввести IP адрес, с которого 1С обращается к модулю. Узнать IP можно после запуска синхронизации в технических отчетах модуля.

Примечание. Если не заполнять поле «Доступно с IP», то IP адрес, с которого идет обращение к модулю, не проверяется.

6.2. На этапе тестирования подключения 1С к модулю в поле «Формировать технический отчет о подключениях к модулю» следует установить «Да».

Формировать технический отчет о подключениях к модулю да

Технические отчеты содержат информацию о времени поступления запроса к модулю, об IP адресе, с которого выполнен запрос, и параметры, переданные модулю.

Для просмотра отчетов следует щелкнуть ссылку

Отчеты

### В новой вкладке браузера откроется окно с перечнем отчетов

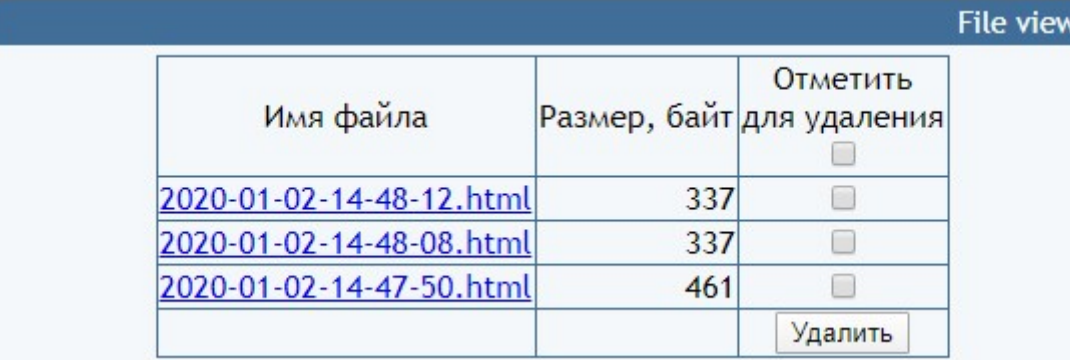

ver

Для просмотра отчета следует щелкнуть по имени файла.

Для удаления отчета следует поставить отметку в колонке «Отметить для удаления» и щелкнуть кнопку «Удалить».

При эксплуатации модуля в поле «Формировать технический отчет о подключениях к модулю» рекомендуется установить «Нет».

Количество дней хранения отчетов задается параметром

Количество дней хранения отчетов загрузчика  $5<sup>5</sup>$ 

6.3. Настройка синхронизации заказов устанавливается параметрами

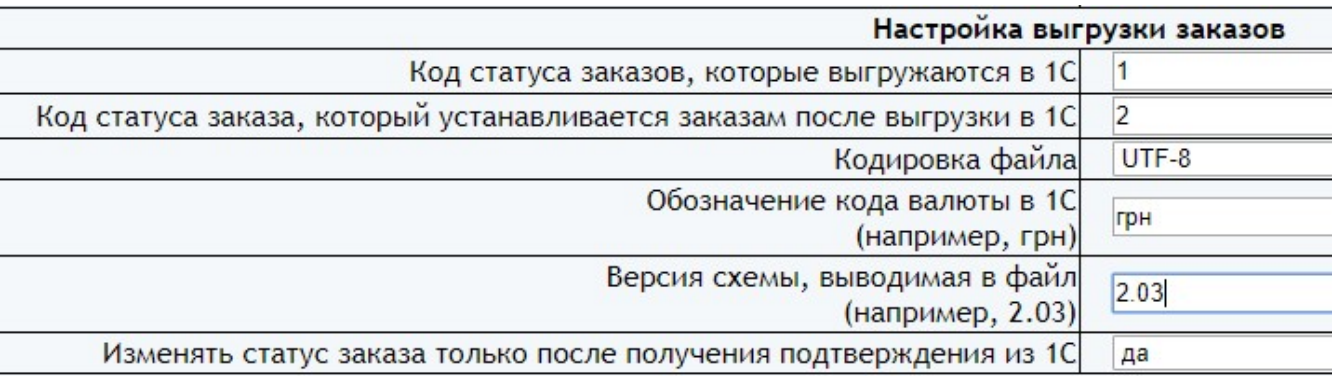

Коды статуса заказов должны отличаться. Для определения кодов статусов заказов следует использовать коды, указанные ниже

- 1 новый
- $2 B$  обработке
- 3 доставлен
- 4 не доставлен
- 6 отправлен

Выбор кодировки файла определяется экспериментально и зависит от настроек 1С (более новые версии 1С не обрабатывают файлы в кодировке windows-1251).

Обозначение кода валюты определяется настройками 1С.

Ниже приведен пример сформированного модулем файла с заказом

```
<КоммерческаяИнформация ВерсияСхемы="2.03" ДатаФормирования="2018-08-28">
       .<br><Документ>
             <Ид>1</Ид>
              <Номер>1</Номер>
              <Дата>2018-08-28</Дата>
              <Время>11:42:23</Время>
              <Валюта>руб</Валюта>
              <Курс>1</Курс>
              <ХозОперация>Заказ товара</ХозОперация>
              <Роль>Продавец</Роль>
              <Сумма>165.0000</Сумма>
              <Комментарий>тест</Комментарий>
              <Контрагенты>
                     <Контрагент>
                            <Ид>1#test@ua.fm</Ид>
                            <Наименование>ctoon alex</Наименование>
                            <Роль>Покупатель</Роль>
                            <ПолноеНаименование>ctoon alex</ПолноеНаименование>
                            <Фамилия>ctoon</Фамилия>
                            <Имя>alex</Имя>
                            <Адрес>
                                   <Представление>хрещатик-1, Киев, 01234</Представление>
                            </Адрес>
                            <Контакты>
                                   <Контакт>
                                          <Тип>ТелефонРабочий</Тип>
                                          <Значение>013456789</Значение>
                                   </Контакт>
                                   <Контакт>
                                           <Тип>Почта</Тип>
                                          <Значение>test@ua.fm</Значение>
                                   </Контакт>
                            </Контакты>
                     </Контрагент>
               </Контрагенты>
               <Товары>
                     <Товар>
                            <Ид>9a2c07dc-341a-11e5-80cb-bf96ae2b53a6</Ид>
                            <Наименование>Водолазка (154)</Наименование>
                             <ЦенаЗаЕдиницу>160.0000</ЦенаЗаЕдиницу>
                             <Количество>1</Количество>
                            <Сумма>160.0000</Сумма>
                     </Товар>
              </Товары>
      </Документ>
</КоммерческаяИнформация>
```
### 7. Настройка 1С

В настройках 1С для обращения к модулю следует указать ссылку

### http://URL-вашего-сайта/20191210/horoshop\_exchange\_1c.php

а также задать логин и пароль, совпадающие с указанными в полях «Логин» и «Пароль» настроек модуля.

Примечание. Если в настройках модуля логин и пароль не заданы, то в 1С можно указать любые значения.

В настройках также надо указать периодичность выполнения синхронизации товаров и заказов.

Остальные настройки в 1С выполняются в соответствии с технической документацией 1С.

### 8. Входные данные модуля «Синхронизация с 1C v.8x для Хорошоп»

8.1. При выгрузке данных из 1С передаются файлы *import.xml* и offers.xml, а также папка с изображениями товаров.

8.2. При выгрузке заказов из Хорошоп поступают сведения о заказах и товарах в полученных заказах

### 9. Выходные данные модуля «Синхронизация с 1C v.8x для Хорошоп»

9.1. При выгрузке данных из 1С файлы *import.xml* и offers.xml, а также папка с изображениями товаров сохраняются в папке 20191210/input и в последующем используются для обработки модулем «Загрузка файлов от 1С в Хорошоп».

Примечание. Модуль «Загрузка файлов от 1С в Хорошоп» после окончания обработки файлов import.xml и offers.xml удаляет их из папки 20191210/input. До тех пор пока имеющиеся в папке 20191210/input файлы не будут удалены модуль «Синхронизация с 1C v.8x для Хорошоп» блокирует получение новых файлов. Это сделано для обеспечения исторической преемственности данных.

Однако в некоторых случаях из-за ошибок обработка данных модулем «Загрузка файлов от 1С в Хорошоп» не выполняется. Чтобы разблокировать работу синхронизации в модуле «Загрузка файлов от 1С в Хорошоп» следует щелкнуть ссылку

### Удалить входные файлы

9.2. При выгрузке заказов из Хорошоп файл в формате XML выдается в стандартный вывод и поступает в 1С для последующей обработки. Сведения о выгруженных заказах также выводятся в технический отчет.

### 10. Запуск модуля «Синхронизация с 1C v.8x для Хорошоп»

Запуск модуля осуществляется по инициативе 1С.

### 11. Регистрация модуля «Синхронизация с 1C v.8x для Хорошоп» на Сервере лицензий

Щелкните ссылку

Информация о лицензии

Откроется окно

Ошибка: ответ сервера лицензий http://license-server.info: You have no license. To register visit http://license-server.info/index.php?mode=registration&version=20191210&IP=::1

Скопируйте ссылку и введите ее в адресную строку новой вкладки браузера

или

в новой вкладке браузера в адресной строке введите

http://license-server.info

для перехода на сервер лицензий. Затем выберите вкладку «Регистрация».

Откроется окно

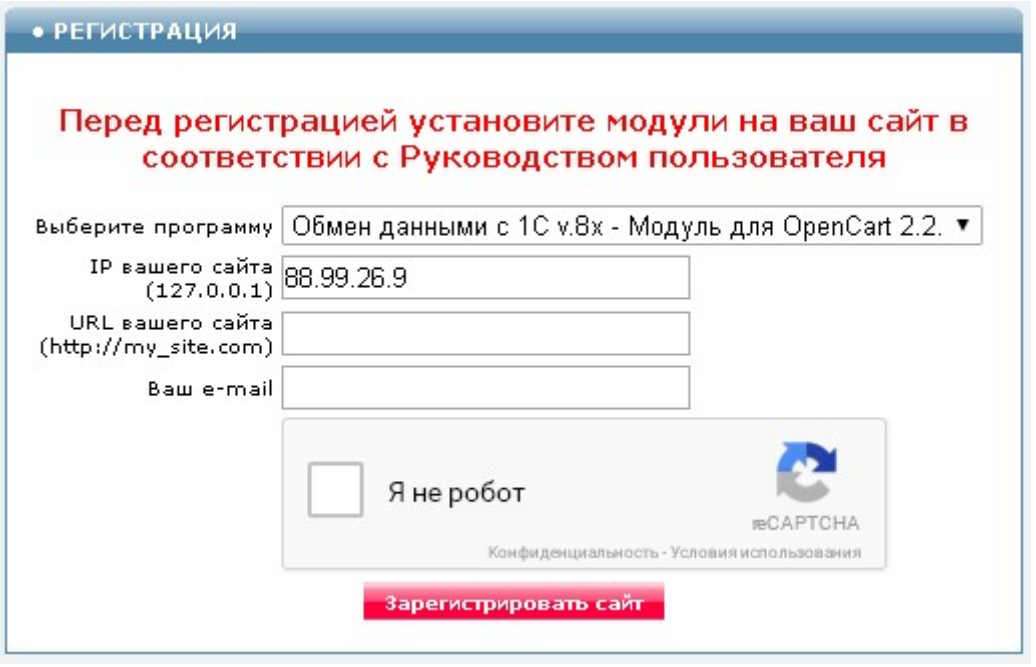

Выберите название модуля Синхронизация с 1C v.8x для Хорошоп (версия 2019-12-10)

В соответствующие поля введите:

- IP вашего сайта,
- URL вашего сайта,
- ваш e-mail,
- поставьте отметку в поле «Я не робот»

и щелкните кнопку «Зарегистрировать сайт».

Сервер проверит наличие и версию установленного на вашем сайте модуля и если ошибок не обнаружит, то выведет сообщение о регистрации модуля для вашего сайта. В сообщении также будет указана дата, до которой действует лицензия.

Если в ходе проверки будут обнаружены ошибки, то необходимо проверить правильность заполнения полей и выполнить регистрацию повторно.

При возникновении вопросов по регистрации вы можете задать их оператору. Для этого щелкните иконку

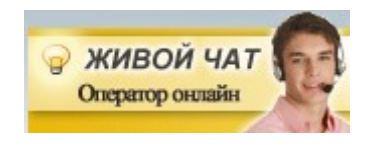

После успешной регистрации по щелчку на ссылку

Информация о лицензии

выводится информации о сроке действия лицензии

Сервер лицензий http://license-server.info License is valid until 2018-12-30 07:34:41

# 12. Управляющий модуль «Загрузка файлов от 1С в Хорошоп»

В модуле «Синхронизация с 1C v.8x для Хорошоп» щелкните ссылку

Перейти к модулю Загрузка файлов от 1С в Хорошоп

или в адресной строке браузера введите

### http://URL-вашего-сайта/20191212/index.php

Если выведется сообщение вида

доступ для IP 127.0.0.1 заблокирован

то скопируйте IP и добавьте в файл .allowed\_ip отдельной строкой

allowed\_ip E3  $127.0.0.1$ 

Примечание. При динамическом IP можно использовать звездочку (\*) вместо последней либо двух последних групп цифр. Например:

> 127.0.0.\* 127.0.\*.\*

11

# Обновите страницу браузера. Откроется окно

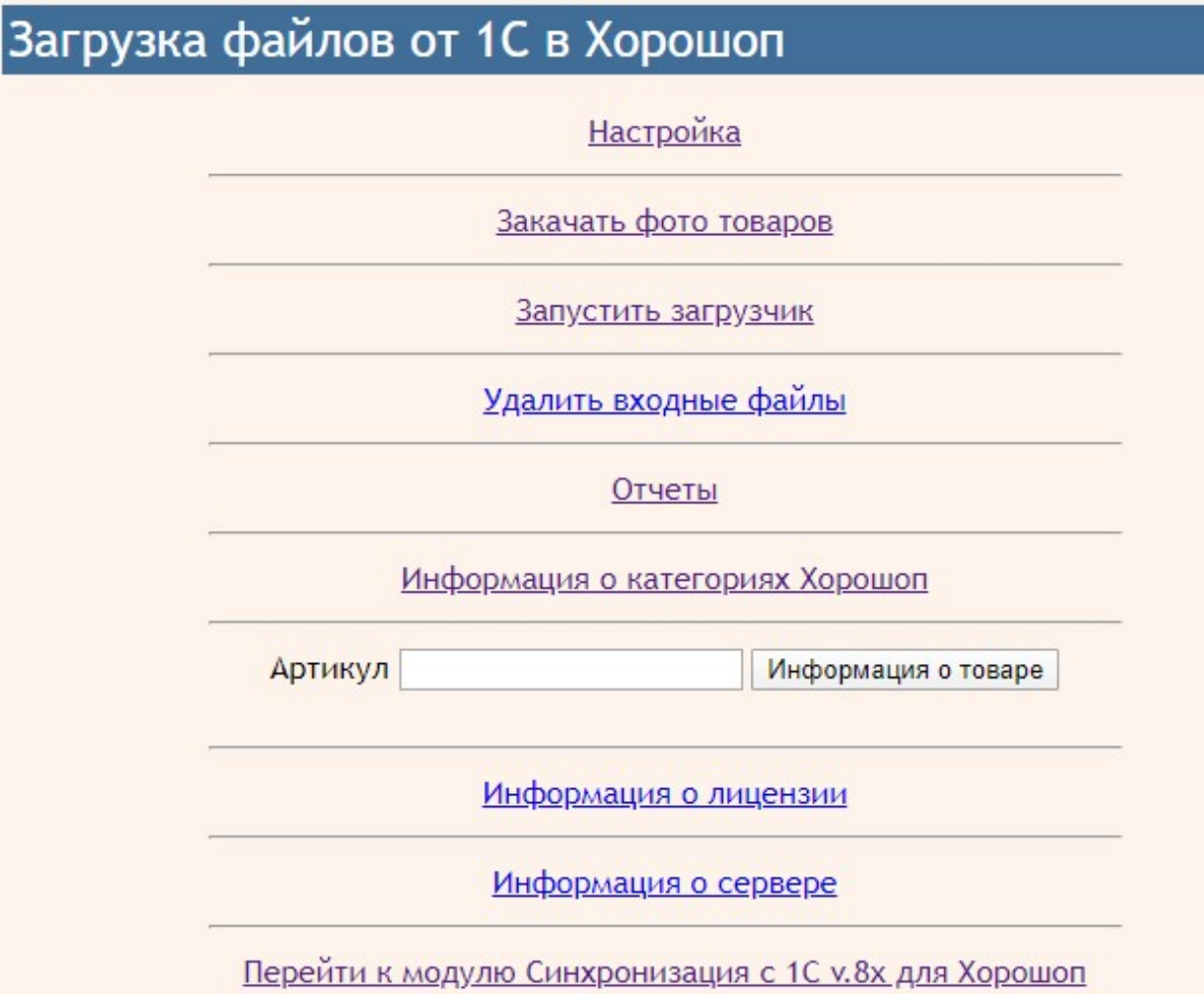

# 13. Настройка модуля «Загрузка файлов от 1С в Хорошоп»

13.1. Если из 1С на сайт будут передаваться характеристики, то через административную панель сайта создайте соответствующие справочники

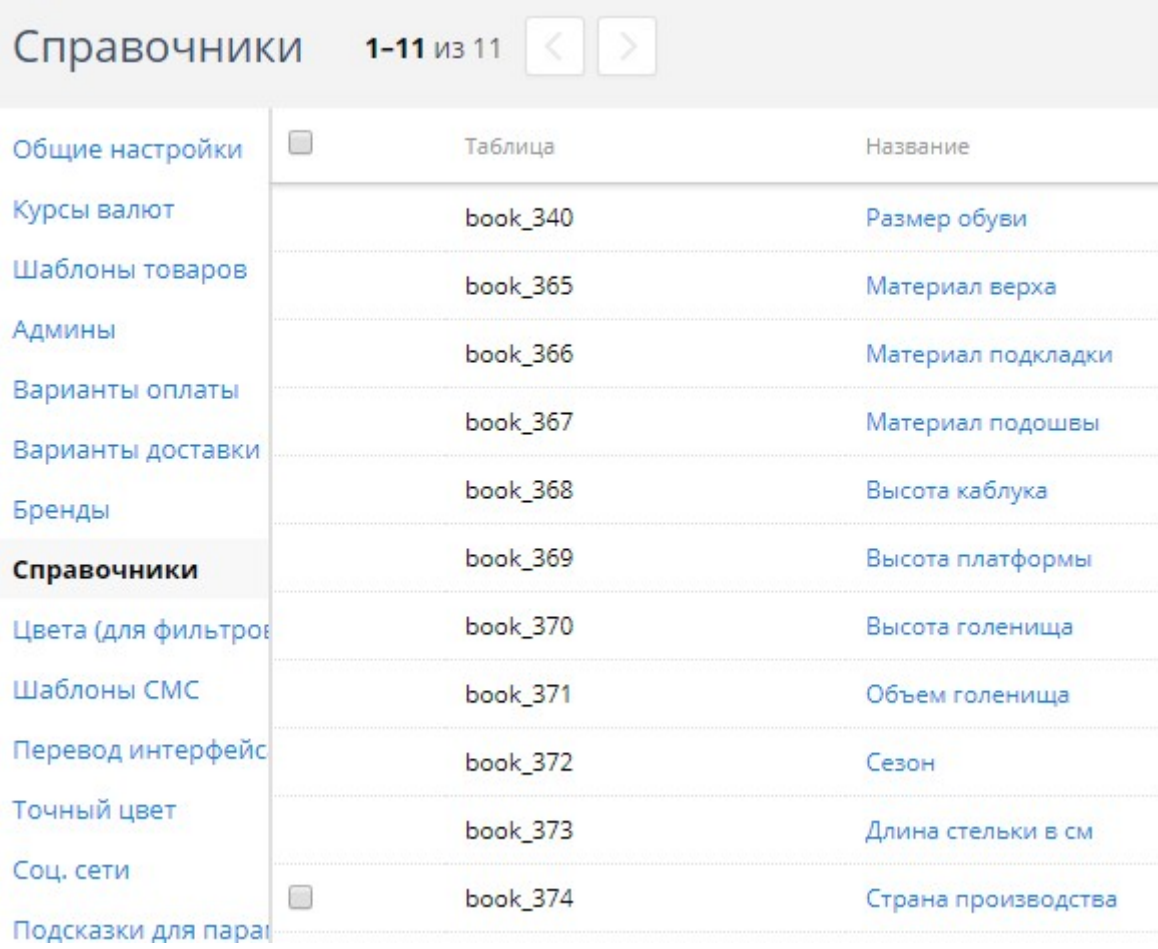

13

# Укажите характеристики в настройках шаблона товара

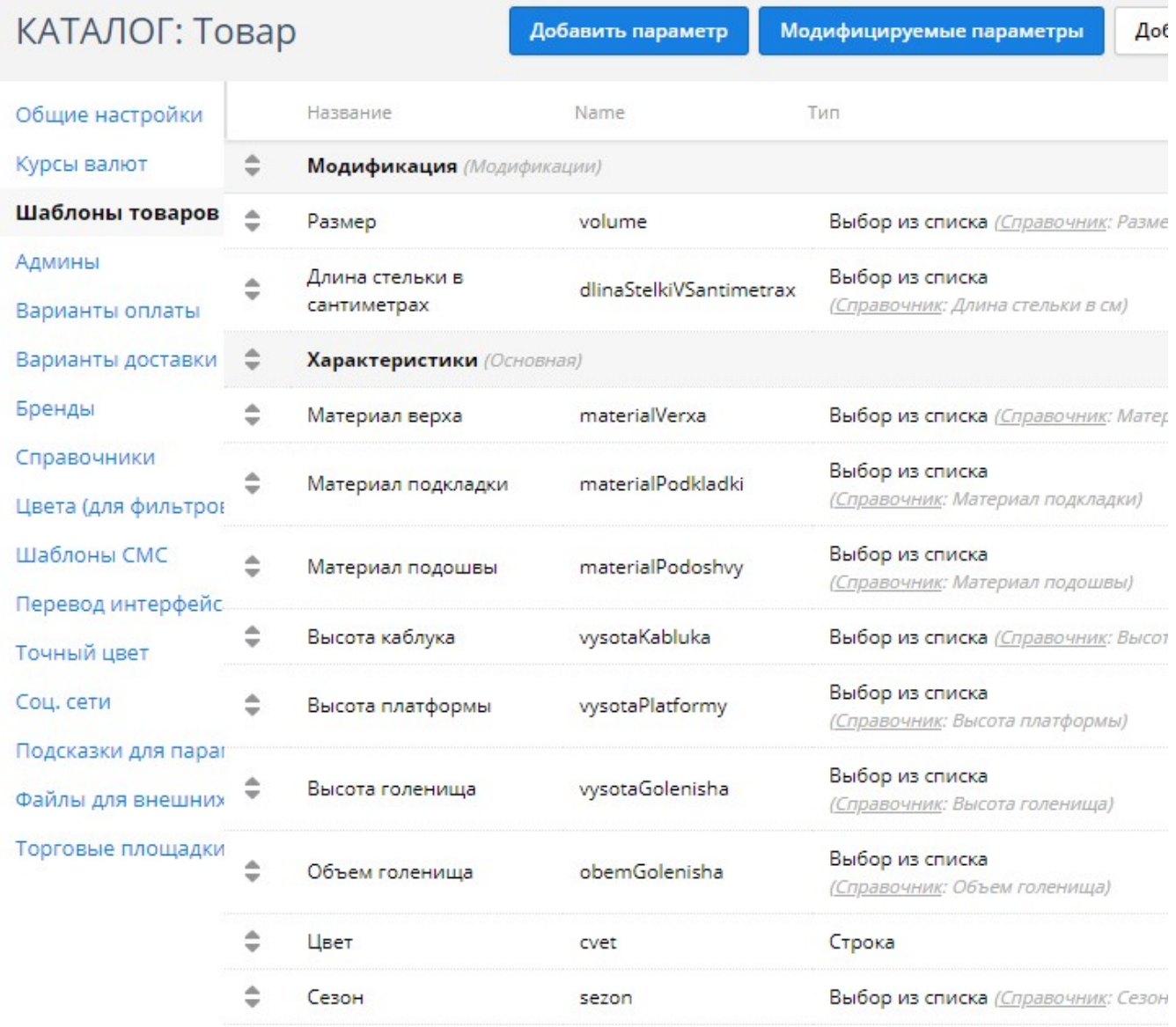

13.2. Если предполагается использование опции (модификации), то создайте требуемую характеристику и укажите ее как модификацию в настройках шаблона

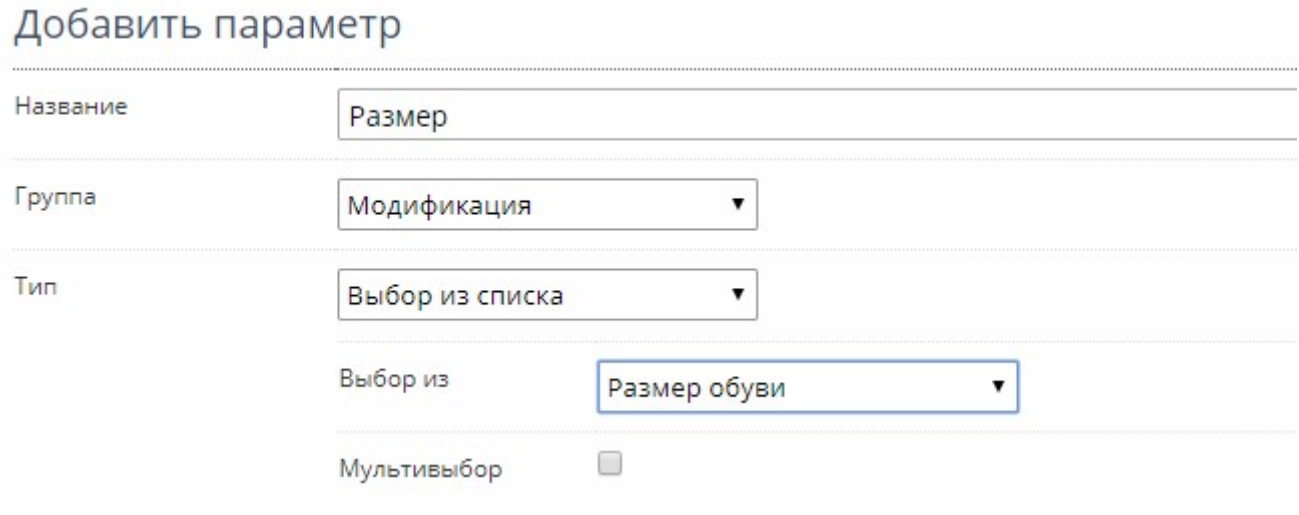

Тип – Выбор из списка – рекомендуется использовать только в том случае, если количество значение невелико.

В остальных случаях рекомендуется использовать Тип - Строка

13.3. Через панель управления сайтом создайте необходимые категории сайта.

# Структура сайта

• Главная

• Каталог

Новинки

• Туфли

Туфли низкий ход

Туфли на каблуке

Балетки

Комфорт

Сандалии

Босоножки

• Ботинки

Ботинки низкий ход

Ботинки на каблуке

 $\blacktriangleright$  Canoru

Сапоги низкий ход

Сапоги на каблуке

Ботфорты

Распродажа

13.4. В управляющем модуле щелкните ссылку

Информация о лицензии

откроется вкладка с информацией о лицензии. Из полученного сообщения

Ошибка: ответ сервера лицензий http://license-server.info: You have no license. To register visit http://license-server.info/index.php?mode=registration&version=20191212&IP=::1

Скопируйте ссылку и введите ее в адресную строку новой вкладки браузера

или

в новой вкладке браузера в адресной строке введите

http://license-server.info

для перехода на сервер лицензий. Затем выберите вкладку «Регистрация».

Откроется окно

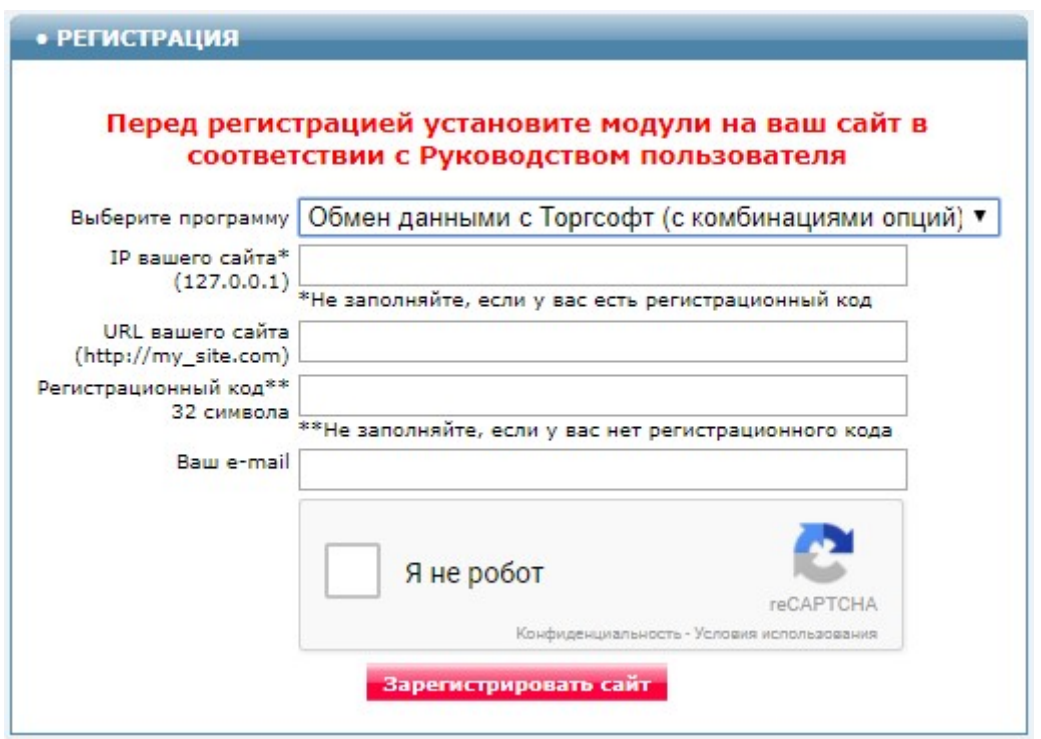

Выберите название модуля «Загрузка файлов от 1С в Хорошоп (версия 2019-12-12)»

В соответствующие поля введите:

- IP вашего сайта,
- URL вашего сайта,
- ваш e-mail,
- поставьте отметку в поле «Я не робот»

и щелкните кнопку «Зарегистрировать сайт».

Сервер проверит наличие и версию установленного модуля на вашем сайте и если ошибок не обнаружит, то выведет сообщение о регистрации модуля для вашего сайта. В сообщении также будет указана дата, до которой действует лицензия.

Если в ходе проверки будут обнаружены ошибки, то необходимо проверить правильность заполнения полей и выполнить регистрацию повторно.

При возникновении вопросов по регистрации вы можете задать их оператору. Для этого щелкните иконку

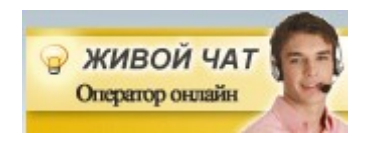

При необходимости вы можете продлить срок действия лицензии. Для этого обратитесь в Службу поддержки.

После успешной регистрации опять щелкните ссылку

Информация о лицензии

будет виден срок действия лицензии для вашего сайта

Сервер лицензий http://license-server.info License is valid until 2018-12-30 07:34:41

### 13.5. Щелкните ссылку

**Настройка** 

Откроется окно с параметрами настройки.

Примечание. Все настройки хранятся в конфигурационном файле horoshop loader 1c.cfg.php

Назначения параметров понятно из их названия. Некоторые рекомендации по их заполнению описаны ниже.

Установите необходимые настройки модуля и щелкните кнопку «Сохранить»

### Примечания

1. После сохранения параметров следует обратить внимание на сообщения об ошибках в окне контроля

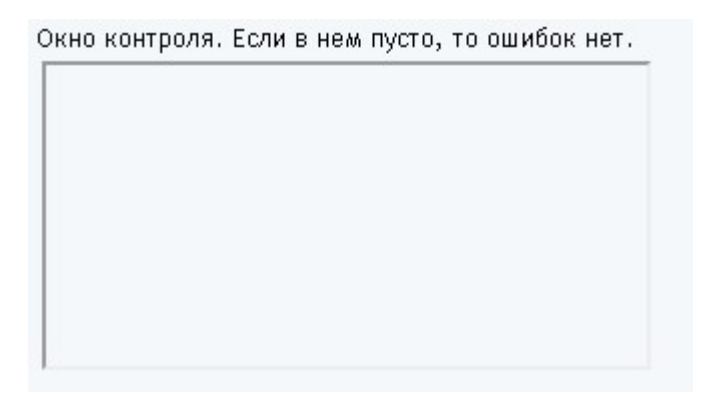

и при их наличии внести корректировки в настройки и сохранить повторно.

2. Некоторые корректировки могут привести к разрушению конфигурационного файла. Если не удается устранить ошибки путем корректировки текста файла horoshop loader 1C.cfg.php, то следует закачать этот файл на сервер из установочного архива и выполнить настройки повторно.

13.6. Настройка синхронизации категорий (групп).

Категории сайта должны быть созданы через админпанель сайта до запуска модуля.

а) Если в поле «Синхронизировать категории 1С и сайта» установить «Да», то категории, указанные в полученном из 1С файле *import.xml*, должны совпадать с категориями сайта и все товары будут отнесены к соответствующим категориям. При каждом запуске модуля принадлежность товаров категориям будут корректироваться на основании данных, имеющихся в файле import.xml.

Рекомендации. 1) Если некоторые категории, имеющиеся в 1С, не должны отображаться на сайте, то таким категориям через админпанель сайта следует установить статус «Выключен». Статус категорий модуль не изменяет.

2) Если в 1С будет изменена структура категорий, то следует иметь в виду, что модуль не удаляет категории, которые были удалены в 1С. Такие категории следует скрыть или удалить через админпанель сайта.

Для удобства анализа категорий сайта и категорий, передаваемых в файле, можно указать «Да» в полях «Вывести в отчет категории 1C» и «Вывести в отчет категории сайта».

Если названия категорий в 1С и на сайте различаются, то в поле «Соответствие категорий 1С категориям сайта» можно установить соответствие между ними. В одной строке этого поля можно указать одно соответствие в формате: Категория 1С=Категория сайта.

Название категории следует начинать с категории самого верхнего уровня. Подкатегории разделяются символом «больше» (>). Для правильного указания названий категорий рекомендуется использовать отчет, в которой выведены эти названия. Например, если указано

Соответствие категорий 1С категориям сайта

Парфюмерия>Для женщин=Парфюмерия>Женская

то это означает, что категории в 1С с названием «Парфюмерия>Для женщин» соответствует категория «Парфюмерия>Женская» на сайте.

Если указанная в этом поле категория 1С имеет подкатегории, то подкатегории с такими же названиями будут созданы на сайте автоматически.

Важно! Если поле «Соответствие категорий 1С категориям сайта» заполнено, то обработаны будут только те товары, которые в 1С отнесены к указанным в этом поле категориям 1С и их подкатегориям.

б) Если в поле «Синхронизировать категории 1С и сайта» установить «Нет», то у имеющихся на сайте товаров при синхронизации категория изменяться не будет, а новые товары будут добавлены в категорию, которая указана в параметре «**Если** категории 1C и сайта не синхронизируются, то тут надо указать категорию (скрытую), в которую будут добавляться новые товары». Рекомендуется для этих целей создать и в последующем использовать специальную скрытую категорию, например, «Добавленные товары». Новым товарам после их добавления модулем в базу данных сайта следует установить требуемую категорию через админпанель сайта. 13.6. Настройка синхронизации товаров.

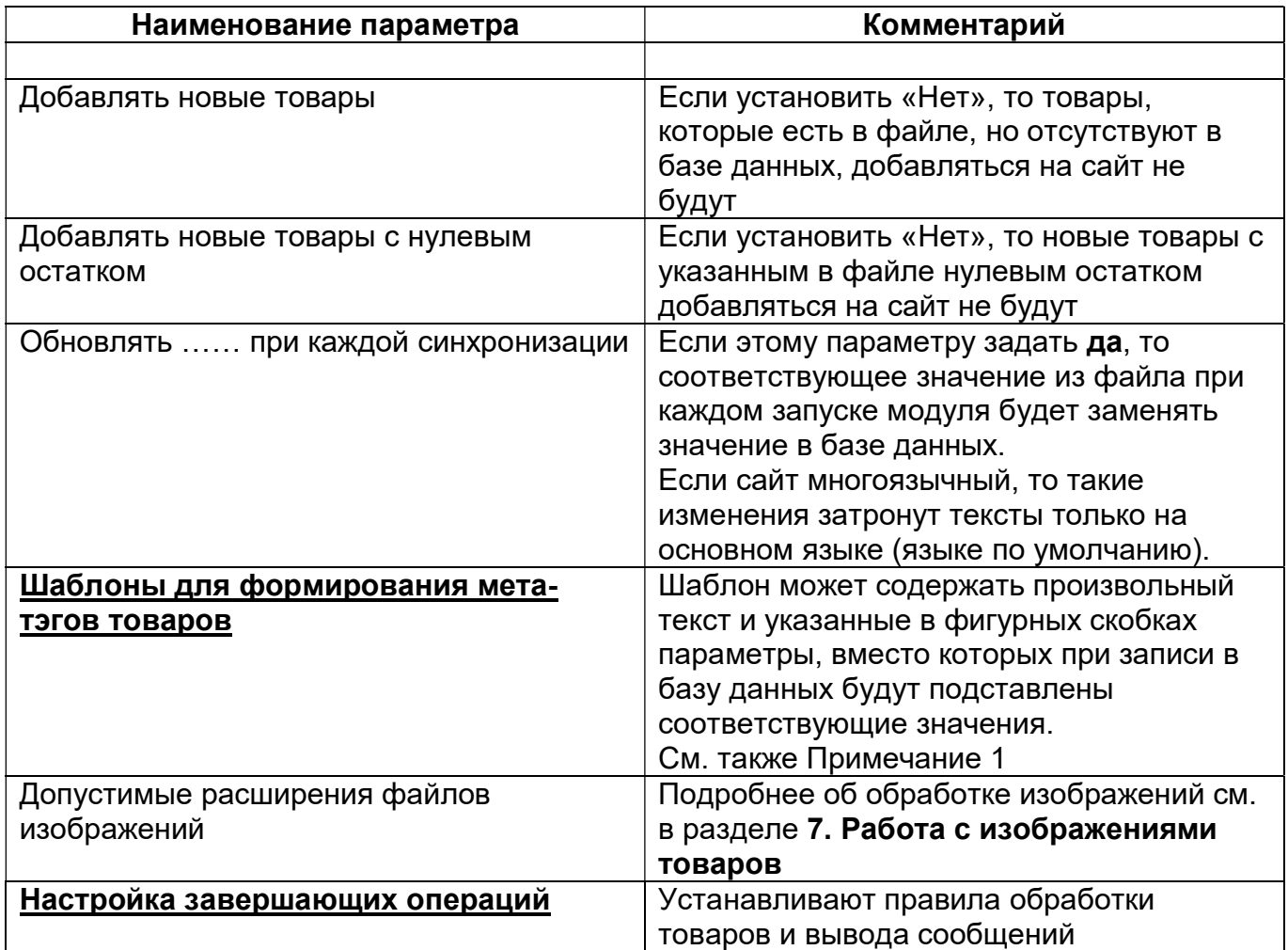

### Примечания

1. Если на сайте несколько языков, то при добавлении нового товара значения из файла добавляются для всех языков. В последующем может потребоваться перевод текстов на другие языки.

При изменении товара, если стоит отметка «Отметить для обновления при каждой синхронизации», то соответствующие значения будут обновлены только для основного языка.

2. Для определения «обозначения в API» следует использовать текст из колонки «Name» в настройках шаблонов товаров

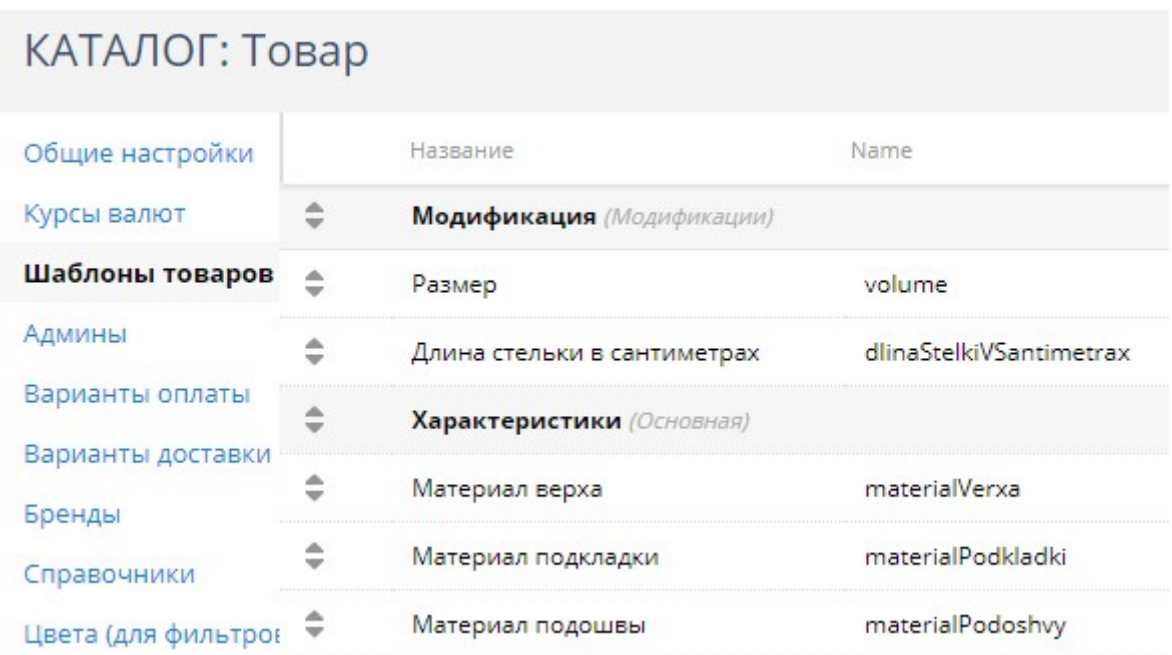

### 14. Работа с изображениями товаров

1С обеспечивает выгрузку нескольких изображения в ту же папку, в которую выгружается файл с данными о товарах (задается параметром «Путь к файлу с входными данными»).

Допустимые расширения файлов задаются параметром «Допустимые расширения файлов изображений». Рекомендуется использовать такие расширения jpg, png, jpeg, gif. Если по каким-либо причинам расширения некоторых файлов содержат заглавные буквы, то такие расширения надо обязательно включить в этот список. Так jpg и JPG - это разные расширения.

Добавить изображения товарам также можно:

- через административную панель сайта после добавления товара в базу данных сайта,

- перед запуском модуля синхронизации поместить фото товаров в папку 20191212/photos/files/ с использованием FTP,

- воспользоваться специальными модулями для работы с изображениями, которые входят в комплект поставки.

Ниже приведены рекомендации по работе с этими модулями.

Для закачки фото в папку 20191212/photos/files/ с помощью браузера используется модуль, вызываемый по ссылке

Закачать фото товаров

Все файлы перед закачкой на сервер должны быть заархивированы в zip-архив. Имя файла должно содержать артикул или наименование товара в транслите.

### Допустимые расширения файлов задаются параметром «Допустимые расширения файлов изображений». Рекомендуется использовать такие расширения jpg, png, jpeg, gif. Если по каким-либо причинам расширения некоторых файлов содержат заглавные буквы, то такие расширения надо обязательно включить в этот список. Так jpg и JPG - это разные расширения.

Если для товара надо использовать несколько фото, то:

- файл основного фото должен иметь имя, как описано выше,

- файлы дополнительных фото после имени должны содержать тире (-) и порядковый номер фото, например, 4321-01.jpg (здесь 4321 - это артикул).

Для получения имен файлов в транслите следует использовать модуль, вызываемый по ссылке

### http://URL-вашего-сайта/20191212/photos/translit\_photo.php

Для просмотра ранее закачанных файлов следует использовать ссылку

### http://URL-вашего-сайта/20191212/photos/view\_photo.php

Соответствующие ссылки также есть на страницах указанных модулей.

При добавлении товара производится поиск изображений в указанных папках и при их обнаружении изображения добавляются. Файлы изображений модуль не удаляет.

Для замены изображений товаров новыми следует закачать файлы изображений в соответствующие папки как описано выше и установить параметру «Заменять изображения при каждой синхронизации» значение да.

Следует учитывать, что обработка изображений достаточно длительный процесс и в целом замедляет работу загрузчика.

### 15. Вызов модуля «Загрузка файлов от 1С в Хорошоп»

Для вызова модуля из браузера щелкните ссылку

Запустить загрузчик

Модуль стартует. На экран будут выводиться сообщения о ходе обработки входного файла и сообщения об ошибках.

Загрузчик стартовал 2020-01-05 15.02.20 Размер файла import.xml 129766 байт Размер файла offers.xml 60638 байт Считывание товаров с сайта 2020-01-05 15:02:21 Получено 10 2020-01-05 15:02:22

Если за время работы файл до конца не обработан, то при следующем запуске модуль синхронизации товаров продолжит его отработку с того места, на котором остановился. При этом выводится сообщение о рестарте.

### Рестарт 2020-01-05 15.13.23

Если модуль синхронизации товаров обработал файл до конца, то выводится итоговое сообщение:

Количество добавленных товаров 145

Количество измененных товаров 2105

Работа завершена 2018-08-16 10.54.04

Если итогового сообщение нет, то модуль надо запустить еще раз. При следующем запуске модуль синхронизации товаров продолжит обработку этого же файла с того места, на котором предыдущая обработка была остановлена.

При наличии ошибок их следует проанализировать и устранить. Предупреждения следует проанализировать и тоже устранить.

Для вызова модуля синхронизации товаров с использованием планировщика cron следует использовать имя модуля

### horoshop loader 1C.php

Рекомендуемое время запуска модуля синхронизации товаров планировщиком cron - каждые 10 мин

Чтобы определить путь к модулю для подготовки задания планировщику cron в адресной строке браузера введите

### http://URL-вашего-сайта/20191212/phpinfo.php

В открывшемся окне найдите параметр

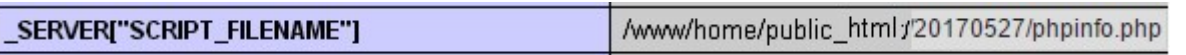

Скопируйте значение параметра и замените имя модуля phpinfo.php именем модуля (horoshop loader 1C.php).

Для запуска модулей рекомендуется использовать интерпретатор PHP (/usr/bin/php). Но на некоторых серверах этот путь может быть другим и его надо уточнить у хостера.

Пример задания для планировщика cron:

/usr/bin/php /www/home/public\_html/20191212/horoshop\_loader\_1С.php > /dev/null 2>&1

# 16. Просмотр отчетов

Для просмотра отчетов щелкните ссылку

Отчеты

Откроется список всех отчетов

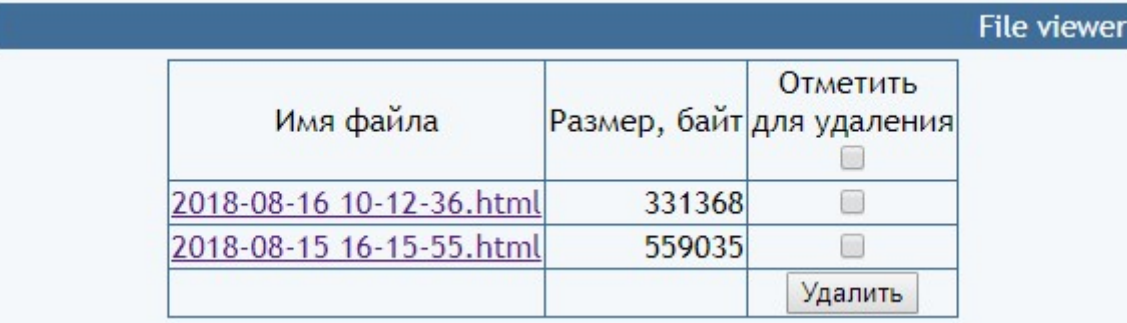

Для просмотра требуемого отчета нужно щелкнуть по соответствующей ссылке. Для удаления отчетов следует поставить отметки напротив соответствующих файлов и щелкнуть кнопку «Удалить».

#### 17. Использование альтернативного сервера лицензий

В папке с модулем создайте файл

#### license-server.txt

Укажите в файле URL альтернативного сервера лицензий

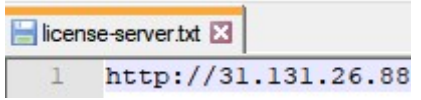

Запросить URL-ы доступных серверов можно, написав запрос на e-mail

finboss.ua@gmail.com